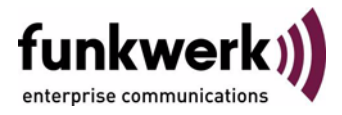

# **Release Notes**

# **System Software 7.8.7**

Copyright © 11. August 2009 Funkwerk Enterprise Communications GmbH Version 1.1

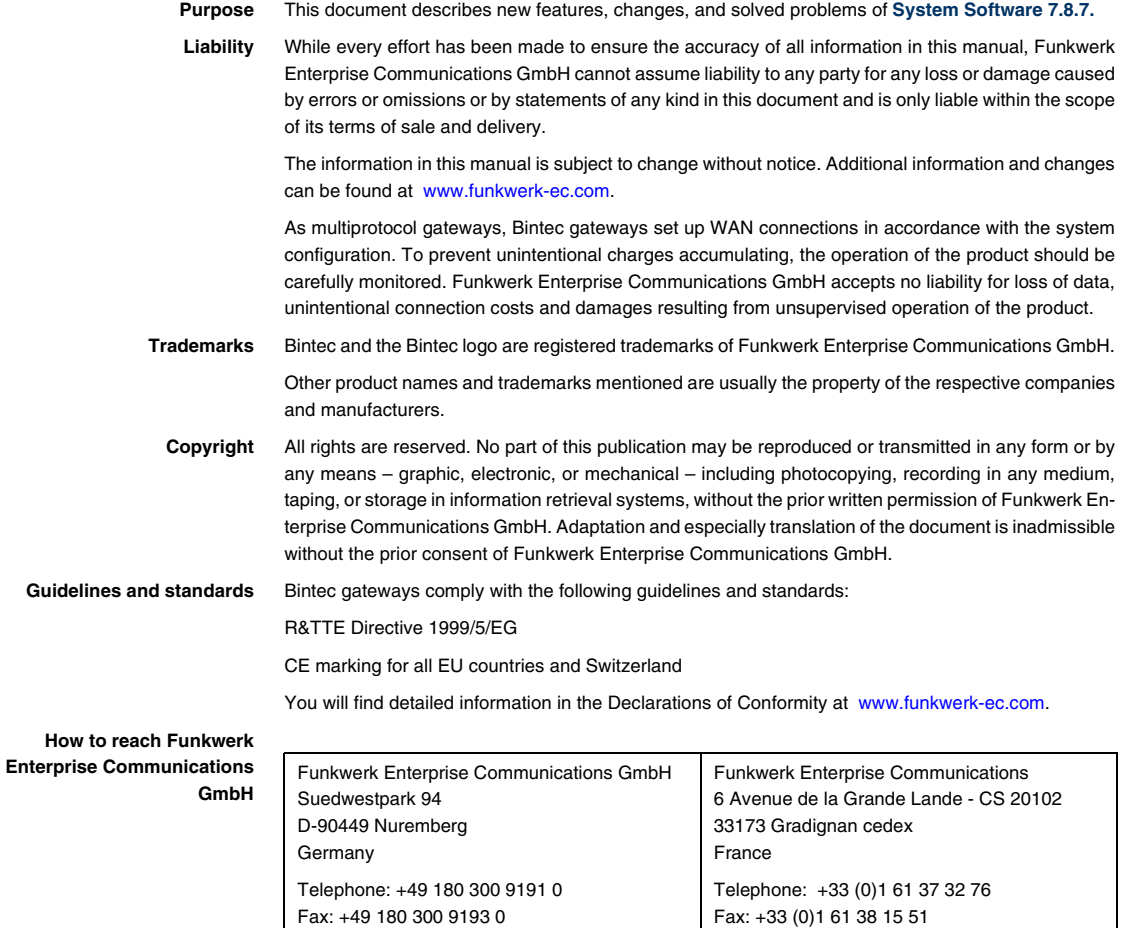

Internet: [www.funkwerk-ec.com](http://www.funkwerk-ec.com)

Internet: [www.funkwerk-ec.com](http://www.funkwerk-ec.com)

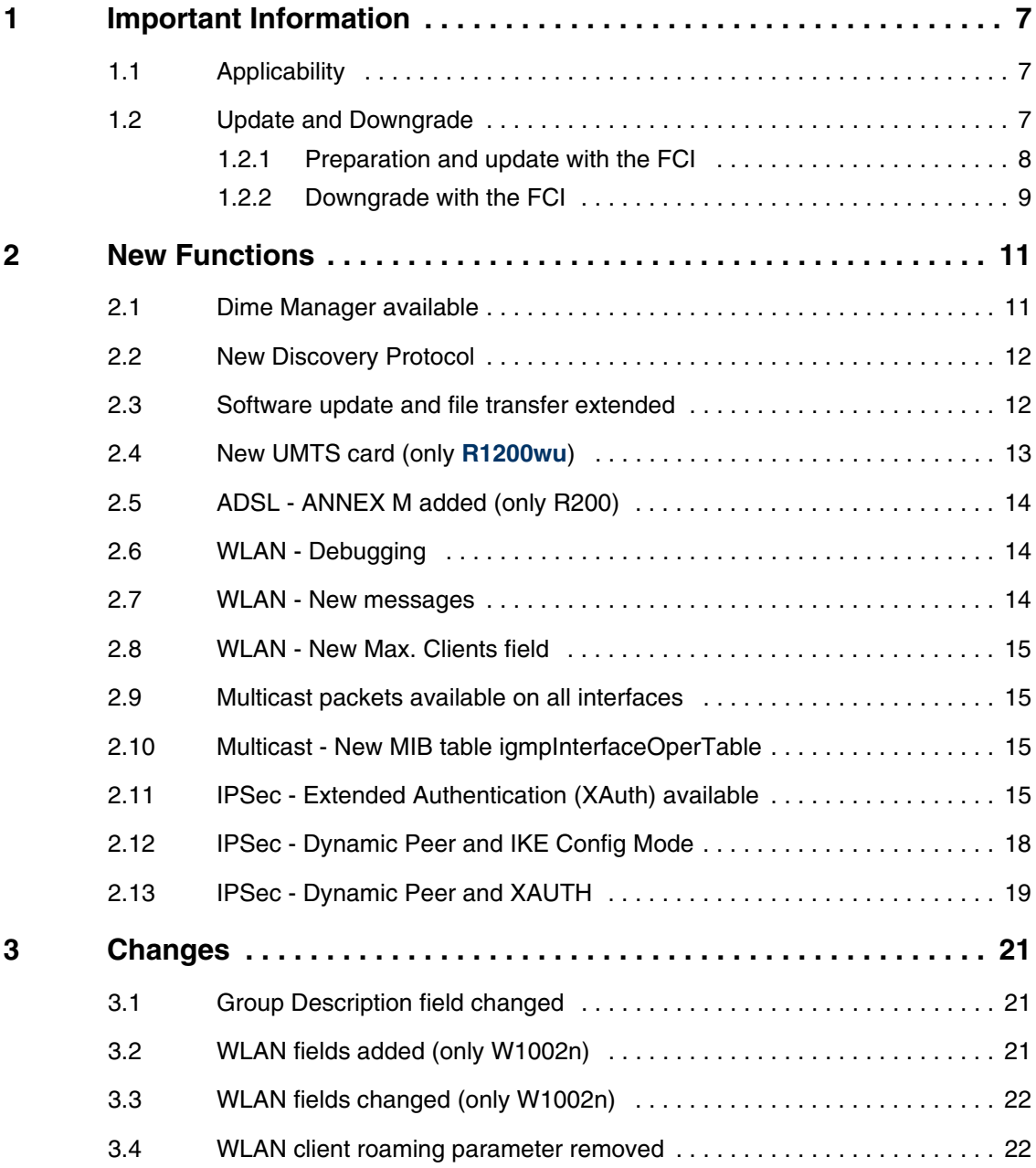

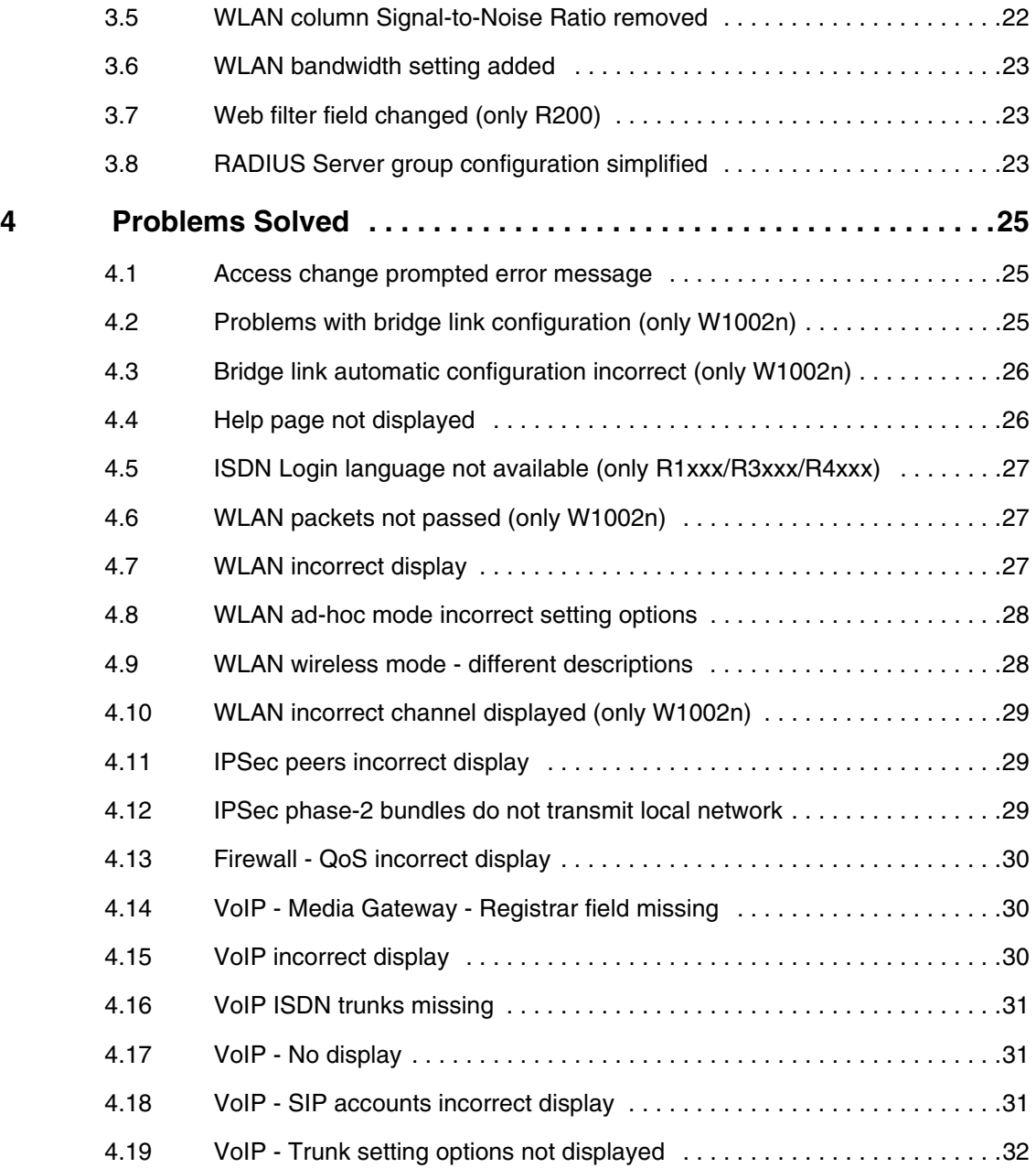

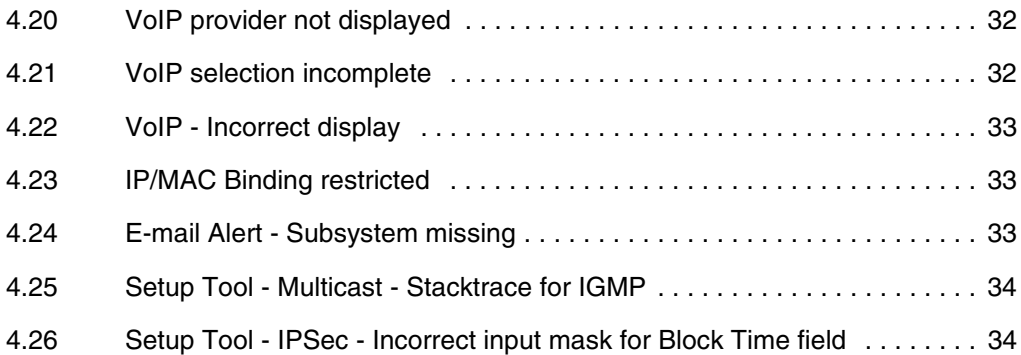

# <span id="page-6-3"></span><span id="page-6-0"></span>**1 Important Information**

**Please read the following information about System Software 7.8.7 carefully to avoid problems when updating or using the software.**

### <span id="page-6-1"></span>**1.1 Applicability**

**System Software 7.8.7** is available only for the following devices and cannot be used on other devices:

- **R230a, R230aw, R232b, R232aw, R232bw,**
- **TR200aw, TR200bw,**
- R1200, R1200w, R1200wu,
- **R3000, R3000w, R3400, R3800,**
- **R4100, R4300,**
- **W1002, W1002n, W2002,**
- **WI1040, WI2040, WI3040,**
- **WI1065, WI2065, WI3065**.

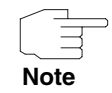

Please note that new features, changes or the solution of a problem are only available on your device if the menu described is shown.

### <span id="page-6-2"></span>**1.2 Update and Downgrade**

Take note of the following indications regarding the update and the possibilities of a downgrade.

You can carry out an update or downgrade using the **Funkwerk Configuration Interface** (FCI) or - if desired - using the SNMP shell and the Setup tool.

### <span id="page-7-0"></span>**1.2.1 Preparation and update with the FCI**

**The update of the system software with the Funkwerk Configuration Interface uses a BLUP (bintec Large Update) so as to update all necessary modules intelligently. All those elements are updated that are newer in the BLUP than on your gateway.**

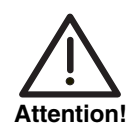

The result of interrupted updating operations could be that your gateway no longer boots. Do not turn your gateway off during the update.

To prepare and carry out an update to **System Software 7.8.7** with the **Funkwerk Configuration Interface**, proceed as follows:

1. For the update you will need the file bl7807.xxx, where you device is encoded in the file extension xxx.

Ensure that the file that you need for the update is available on your PC. If the file is not available on your PC, enter [www.funkwerk-ec.com](http://www.funkwerk-ec.com) in your browser.

The Funkwerk homepage will open. You will find the required file in the download area for your gateway. Save it on your PC.

2. Backup the current boot configuration.

Export the current boot configuration using the *MAINTENANCE* ➜ *SOFTWARE & CONFIGURATION* menu on the **Funkwerk Configuration Interface**. To do this, select:

*ACTION* = Export configuration

*CURRENT FILE NAME IN FLASH* = boot

*INCLUDE CERTIFICATES AND KEYS* = Enabled

*CONFIGURATION ENCRYPTION* = Disabled

Confirm with **Go**. The window *Opening <name of gateway>.cf* will open. Leave the selection Save to diskette/hard disk and click **OK** to save the configuration to your PC.

The file <Name of gateway.cf> is saved, the Downloads window shows the saved file.

3. Carry out the update to **System Software 7.8.7** via the *MAINTENANCE* ➜ *SOFTWARE & CONFIGURATION* menu.

To do this, select: *ACTION* = Update system software *SOURCE* = Local File  $FILENAME = b17807.xxx$ 

Confirm with **Go**.

The message "System request. Please stand by. Your request is being processed." or "System maintenance. Please stand by. Operation in progress." shows that the selected file is being uploaded to the device. When the upload procedure is finished, you will see the message "System - Maintenance. Success. Operation completed successfully. The system must be restarted."

#### Click **Reboot**.

You will see the message "System - Reboot. Rebooting. Please wait. This takes approximately 40 seconds." The device will start and the browser window will open.

You can log into your device and configure it.

### <span id="page-8-0"></span>**1.2.2 Downgrade with the FCI**

If you wish to carry out a downgrade, proceed as follows:

1. Replace the current boot configuration with the previous backup version. Import the backup boot configuration via the *MAINTENANCE* ➜ *SOFTWARE & CONFIGURATION* menu.

To do this, select:

*ACTION* = Import configuration

*CONFIGURATION ENCRYPTION* = Disabled

*FILENAME* = <Name of device>.cf

Confirm with **Go**. The message "System request. Please stand by. Your request is being processed." or "System maintenance. Please stand by. Operation in progress." shows that the selected system software is being uploaded to the device. When the upload procedure is finished, you will see the message "System - Maintenance. Success. Operation completed successfully. The system must be restarted."

#### Click **Reboot**.

You will see the message "System - Reboot. Rebooting. Please wait. This

takes approximately 40 seconds." The device will start and the browser window will open. Log into your device.

2. Carry out the downgrade to the required software version via the *MAINTENANCE* ➜ *SOFTWARE & CONFIGURATION* menu. To do this, select:

*ACTION* = Update system software *SOURCE* = Local File

*FILENAME* = bl7802.rey (example)

Confirm with **Go**.

The message "System request. Please stand by. Your request is being processed." or "System maintenance. Please stand by. Operation in progress." shows that the selected system software is being uploaded to the device. When the upload procedure is finished, you will see the message "System - Maintenance. Success. Operation completed successfully. The system must be restarted."

#### Click **Reboot**.

You will see the message "System - Reboot. Rebooting. Please wait. This takes approximately 40 seconds." The device will start with the previously backed up boot configuration and the old version of the system software. The browser window will open.

You can log into your device and configure it.

# <span id="page-10-0"></span>**2 New Functions**

**System Software 7.8.7 includes a number of new functions that significantly extend the performance compared with the previous version of the system software:**

- ["Dime Manager available" on page 11](#page-10-1)
- ["New Discovery Protocol" on page 12](#page-11-0)
- ["Software update and file transfer extended" on page 12](#page-11-1)
- ["New UMTS card \(only R1200wu\)" on page 13](#page-12-0)
- ["ADSL ANNEX M added \(only R200\)" on page 14](#page-13-0)
- ["WLAN Debugging" on page 14](#page-13-1)
- ["WLAN New messages" on page 14](#page-13-2)
- ["WLAN New Max. Clients field" on page 15](#page-14-0)
- ["Multicast packets available on all interfaces" on page 15](#page-14-1)
- ["Multicast New MIB table igmpInterfaceOperTable" on page 15](#page-14-2)
- ["IPSec Extended Authentication \(XAuth\) available" on page 15](#page-14-3)
- ["IPSec Dynamic Peer and IKE Config Mode" on page 18](#page-17-0)
- ["IPSec Dynamic Peer and XAUTH" on page 19](#page-18-0)

### <span id="page-10-1"></span>**2.1 Dime Manager available**

**In System Software 7.8.7 you can use the new Dime Manager tool to locate, configure and manage Funkwerk devices within the network.**

Detailed information on the Dime Manager can be found in the Dime Manager documentation.

### <span id="page-11-0"></span>**2.2 New Discovery Protocol**

**System Software 7.8.7 includes the new Discovery protocol SNMP Multicast.** 

The Dime Manager uses this protocol to locate Funkwerk devices within the network.

# <span id="page-11-1"></span>**2.3 Software update and file transfer extended**

In **System Software 7.8.7** you can use HTTP(S) and web server authentication for a software update or for the transfer of configuration files.

The standard format is used for the URL encoding:

http[s]://[<User Name>:<Password>@] <Host> [:<Port>]/<Path>/<File>

tftp://<Server>/<File>

You can use this information in the command line when updating and transferring a configuration file and in the corresponding field on the system maintenance page under http://<IP address of your gateway>/maint.

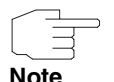

Please note that the URL in the command line must be divided into two parts (hosturl and file) to define the file format (see example below).

You can only use the full URL in the new file format for system maintenance and in the FCI (under *MAINTENANCE* ➜ *SOFTWARE & CONFIGURATION*).

**Software update** The following shows examples for entries, if a software update is carried out with the *update* command:

update http://server:8080/download/R232bw\_bl7802.sx6

update https://server/download/R232bw\_bl7802.sx6

update http://user:secret@server/download/R232bw\_bl7802.sx6.

**Configuration** Configuration files can exist in two different formats: the old unencrypted format and the new CSV format (see **Release Notes Systemsoftware 7.5.1**).

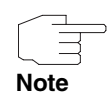

Note that you should only use the new CSV format, as the file used in this format is smaller, can be encrypted if necessary and guarantees better compatibility between the various system software versions.

If you want to transfer the configuration files to a web server, which has the HTTP extension WEBDAV (PUT method), you must enter the following:

cmd=put all hosturl="http://<Server>/<Path>" file="<config>.cf" (for the old format).

cmd=put\_all hosturl="http://<Server>/<Path>" file=:"<config>.cf" (for the new CSV format, if to be used unencrypted)

cmd=put\_all\_hosturl="http://<Server>/<Path>"\_file="<pwd>:<config>.cf"\_(for the new CSV format, if the data is to be encrypted with a password)

(<config> means that you must enter the name of the desired configuration file here without brackets.)

If you want to download configuration files from a web server, you must enter the following:

cmd=get all hosturl="http://<Server>/<Path>" file="<config>.cf" (recognises old and new formats automatically)

cmd=get\_all hosturl="http://<Server>/<Path>" file="<pwd>:<config>.cf" (downloads an encrypted file).

# <span id="page-12-0"></span>**2.4 New UMTS card (only R1200wu)**

**With System Software 7.8.7 the R1200wu device now supports the card type OPTION GE0421, for example the Mobile Connect Card Vodafone E3730 card.**

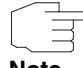

A up-to-date list of supported UMTS cards can be found on the Internet at www.funkwerk-ec.com under **R1200wu** in the *PRODUCTS* area.

 **Note**

### <span id="page-13-0"></span>**2.5 ADSL - ANNEX M added (only R200)**

In **System Software 7.8.7** the new option ANNEX M is available in the *ADSL MODE* field in the FCI menu *PHYSICAL INTERFACES* ➜ *ADSL MODEM* ➜ *ADSL CONFIGURATION*.

# <span id="page-13-1"></span>**2.6 WLAN - Debugging**

In **System Software 7.8.7** debugging information can be queried for the WLAN subsystem. The new variables *DebugType* and *DebugLevel* have been implemented in MIB table *WLANGLOBAL* for this purpose.

### <span id="page-13-2"></span>**2.7 WLAN - New messages**

In **System Software 7.8.7** new messages are displayed in the FCI menu *WIRELESS LAN* ➜ *WLANX* ➜ *BRIDGE LINKS* ➜ *AUTO CONFIG ICON*.

If you click the **Start Auto Config** button, the following message is displayed "Warning! Do only start the auto configuration mechanism if AP is in Bridge operation and Bridge Link itself is deactivated.".

During the configuration process, different messages are displayed depending on the operation band and the phase of the configuration process.

For 2.4 GHz the message "Phase 1: Auto configuration process is running, it can take 30 to 90 seconds." or "Phase 2: Link finding process is running, it can take 30 to 90 seconds." is displayed. For 5 GHz the message "Phase 1: Auto configuration process is running, it can take 30 to 180 seconds." or "Phase 2: Link finding process is running, it can take 30 to 180 seconds." is displayed.

### <span id="page-14-0"></span>**2.8 WLAN - New Max. Clients field**

In **System Software 7.8.7** the new field *MAX. CLIENTS* has been added in the FCI menu *WIRELESS LAN* ➜ *WLANX* ➜ *VIRTUAL SERVICE SETS* ➜ **Icon to change an entry / New** and in the setup tool menu **WLAN** → VSS CONFIGURATION → **ADD/EDIT** for the maximum number of clients. The default value is 32. The maximum value depends on the number of wireless networks: if there is one wireless network the value is 256, if there are two the value is 128, ..., if there are four the value is 32 and so on.

# <span id="page-14-1"></span>**2.9 Multicast packets available on all interfaces**

In **System Software 7.8.7** multicast packets can be received on all interfaces that provide an IP address.

# <span id="page-14-2"></span>**2.10 Multicast - New MIB table igmpInterfaceOperTable**

The new MIB table *IGMPINTERFACEOPERTABLE* makes it possible to view the interfaces on which IGMP is currently being used.

# <span id="page-14-3"></span>**2.11 IPSec - Extended Authentication (XAuth) available**

**System Software 7.8.7 now offers Extended Authentication for IPSec (XAuth), an additional authentication method for IPSec tunnel users.** 

The gateway can take on two different roles when using XAuth as it can act as a server or as a client:

■ As a server the gateway requires a proof of authorisation.

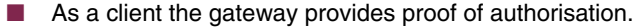

In server mode multiple users can obtain authentication via XAuth, e.g. users of Apple iPhones. Authorisation is verified either on the basis of a list or via a Radius Server. If using a one time password (OTP), the password check can be carried out by a token server (e.g. SecOVID from Kobil), which is installed behind the Radius Server.

If a company's headquarters is connected to several branches via IPSec, several peers can be configured. A specific user can then use the IPSec tunnel over various peers depending on the assignment of various profiles. This is useful, for example, if an employee works alternately in different branches, if each peer represents a branch and if the employee wishes to have on-site access to the tunnel.

XAuth is carried out once IPSec IKE (Phase 1) has been completed successfully and before IKE (Phase 2) begins.

If XAuth is used together with IKE Config Mode, the transactions for XAuth are carried out before the transactions for IKE Config Mode.

**XAuth Server** If you wish to configure your gateway as a XAuth server, you can allow authentication via a Radius Server or locally.

**XAuth Server with** If you wish to use a Radius Server, you must configure this for XAuth.

**authentication via RADIUS**

- 1. To do this, select *SYSTEM MANAGEMENT* ➜ *REMOTE AUTHENTICATION* ➜ *RADIUS* → New in the FCI menu.
- 2. Select *AUTHENTICATION TYPE* = XAUTH.
- 3. Enter the required group name for the Radius Server in the *GROUP DESCRIPTION NEW* field.
- 4. Click **Advanced Settings**.
- 5. Change and add the remaining settings for the Radius Server as desired and click **OK**.

The Radius Server for XAuth is created.

Create a corresponding profile.

- 1. To do this, select *VPN* ➜ *IPSEC* ➜ *XAUTH PROFILES* ➜ **New**.
- 2. Enter a *DESCRIPTION* for the XAuth profile.
- 3. Select *ROLE* = Server.
- 4. Select *MODE* = RADIUS, select the desired RADIUS server in the *RADIUS SERVER GROUP ID* field and click **OK**. The profile is created with Radius Server.

Create an IPSec Peer for XAuth.

- 1. To do this, select *VPN* ➜ *IPSEC* ➜ *IPSEC-PEERS* ➜ **New**.
- 2. Enter a *DESCRIPTION* for the peer.
- 3. Click **Advanced Settings**.
- 4. Select the desired profile in the *XAUTH PROFILE* field.
- 5. Change and add the remaining settings for the IPSec peer as desired and click **OK**. The IPSec Peer is created.

**XAuth Server with local authentication** If you wish to obtain authentication locally via group assignment, you can define an XAuth profile with the respective user group.

- 1. To do this, select *VPN* ➜ *IPSEC* ➜ *XAUTH PROFILES* ➜ **New**.
- 2. Enter a *DESCRIPTION* for the XAuth profile.
- 3. Select *ROLE* = Server.
- 4. Select *MODE* = Local.
- 5. For *USERS* enter a user name in the *NAME* field and a password in the *PASSWORD* field.
- 6. Add further users by clicking the Add button and define *NAME* and *PASSWORD* for each.
- 7. Click the **OK** button. The XAuth profile is added with the defined user group.

Create an IPSec Peer for XAuth.

- 1. To do this, select *VPN* ➜ *IPSEC* ➜ *IPSEC-PEERS* ➜ **New**.
- 2. Enter a *DESCRIPTION* for the peer.
- 3. Click **Advanced Settings**.
- 4. Select the desired profile in the *XAUTH PROFILE* field.

5. Change and add the remaining settings for the IPSec peer as desired and click **OK**. The IPSec Peer is created.

**XAuth Client** If you wish to configure your gateway as a XAuth Client proceed as follows:

Create a profile for XAuth in client mode.

- 1. To do this, select *VPN* ➜ *IPSEC* ➜ *XAUTH PROFILES* ➜ **New**.
- 2. Enter a *DESCRIPTION* for the XAuth profile.
- 3. Select *ROLE* = Client.
- 4. Enter the required user name in the *NAME* field.
- 5. Enter the password for the user and click **OK**. The profile is created.

Create an IPSec Peer for XAuth.

- 1. To do this, select *VPN* ➜ *IPSEC* ➜ *IPSEC-PEERS* ➜ **New**.
- 2. Enter a *DESCRIPTION* for the peer.
- 3. Click **Advanced Settings**.
- 4. Select the desired profile in the *XAUTH PROFILE* field.
- 5. Change and add the remaining settings for the IPSec peer as desired and click **OK**.

The IPSec Peer is created.

# <span id="page-17-0"></span>**2.12 IPSec - Dynamic Peer and IKE Config Mode**

In **System Software 7.8.7** "Dynamic Peer Mode" can be used together with IKE Config Mode.

# <span id="page-18-0"></span>**2.13 IPSec - Dynamic Peer and XAUTH**

In **System Software 7.8.7** "Dynamic Peer Mode" can be used together with XAUTH.

# <span id="page-20-0"></span>**3 Changes**

**The following changes have been made in our system software to improve its performance and usability:**

- ["Group Description field changed" on page 21](#page-20-1)
- ["WLAN fields added \(only W1002n\)" on page 21](#page-20-2)
- ["WLAN fields changed \(only W1002n\)" on page 22](#page-21-0)
- ["WLAN client roaming parameter removed" on page 22](#page-21-1)
- ["WLAN column Signal-to-Noise Ratio removed" on page 22](#page-21-2)
- ["WLAN bandwidth setting added" on page 23](#page-22-0)
- ["Web filter field changed \(only R200\)" on page 23](#page-22-1)
- ["RADIUS Server group configuration simplified" on page 23.](#page-22-2)

### <span id="page-20-1"></span>**3.1 Group Description field changed**

The None option has been removed from the list of options in the *GROUP DESCRIPTION* field in the FCI menu *SYSTEM MANAGEMENT* ➜ *REMOTE AUTHENTICATION* ➜ *RADIUS* and the New option has been added. If you select New, you must enter a name in the adjacent field.

### <span id="page-20-2"></span>**3.2 WLAN fields added (only W1002n)**

From **System Software 7.8.7** the setting options for the **W1002n** device have been added with standard 802.11n in the FCI menus *WIRELESS LAN* and *MONITORING* ➜ *WLAN*.

### <span id="page-21-0"></span>**3.3 WLAN fields changed (only W1002n)**

A small number of changes have been made in the FCI for the new device **W1002n**:

The order of the options in the *OPERATION BAND* field has been changed for the settings *OPERATION MODE* = Access Point and *OPERATION MODE* = Bridge in the FCI menu *WIRELESS LAN → WLANX → RADIO SETTINGS*. In the same menu the option 5 and 2.4 GHz, which is not supported by Ralink Chipset, has been removed from the *OPERATION BAND* field for the setting *OPERATION MODE* = Access Client.

In the same menu the field *SECONDARY CHANNEL* has been renamed *USED SECONDARY CHANNEL*. In devices with only one WLAN module the *WIRELESS* **LAN** → WLAN2 menu was displayed; it has been renamed WIRELESS LAN → *WLAN*. The **Connect** button has been renamed **Start Auto Config** in the *WIRELESS LAN → WLANX → BRIDGE LINKS → AUTO CONFIG menu.* 

# <span id="page-21-1"></span>**3.4 WLAN client roaming parameter removed**

If the field *OPERATION MODE* = Access Client was set in the FCI menu *WIRELESS LAN* ➜ *WLANX* ➜ *RADIO SETTINGS* ➜ *ICON TO CHANGE AN ENTRY* , the following fields were displayed in the FCI menu *WIRELESS LAN* ➜ *WLANX* ➜ *RADIO SETTINGS* ➜ *ICON TO CHANGE AN ENTRY* ➜ *ADVANCED SETTINGS*: *ASSOCIATION ADVANTAGE*, *RSSI ADVANTAGE*, *WEIGHT OF AGE*, *WEIGHT OF PENALTY* and *PENALTY VALUE*. These fields have been removed.

## <span id="page-21-2"></span>**3.5 WLAN column Signal-to-Noise Ratio removed**

The *SNR* (signal-to-noise ratio) column has been removed for the setting *OPERATION MODE* = Access Client under *WIRELESS LAN* ➜ *WLANX* ➜ *CLIENT* *LINK* ➜ **Symbol Scan** ➜ **Scan** in the FCI menu *WIRELESS LAN* ➜ *WLANX* ➜ **RADIO SETTINGS → Icon to change an entry, as it is impossible to calculate the** signal-to-noise ratio correctly. The Ralink firmware for 802.11n does not support any noise level for scan results.

## <span id="page-22-0"></span>**3.6 WLAN bandwidth setting added**

The option *BANDWIDTH* = 40 MHz has been added for *OPERATION BAND* = 5.8 GHz Outdoor in the FCI menu *WIRELESS LAN* ➜ *WLAN* ➜ *ICON TO CHANGE AN ENTRY* ➜ *RADIO SETTINGS*.

# <span id="page-22-1"></span>**3.7 Web filter field changed (only R200)**

The *ENABLE WEB FILTER* field has been renamed *WEB FILTER STATUS* in the FCI menu *LOCAL SERVICES* ➜ *WEB FILTER* ➜ *GLOBAL SETTINGS*. You can enable or disable the *WEB FILTER STATUS* field.

# <span id="page-22-2"></span>**3.8 RADIUS Server group configuration simplified**

The MIB variable *GROUPDESCR* has been added to the MIB table *RADIUSSERVERTABLE* to make it easier to reach a group of RADIUS servers that have been grouped together with the *GROUPID* variable.

Changes

# <span id="page-24-0"></span>**4 Problems Solved**

**Not all devices listed in chapter ["Important Information" on page 7](#page-6-3) were affected by the following problems. If your device does not have the menu or property in question, you can ignore the problem mentioned.**

**The following problems have been solved in System Software 7.8.7** 

# <span id="page-24-1"></span>**4.1 Access change prompted error message**

### **(ID 11470)**

In the FCI menu *SYSTEM MANAGEMENT* ➜ *ADMINISTRATIVE ACCESS* ➜ *ACCESS* an error message sometimes appeared when changing the current selection for any interface.

The problem has been solved.

# <span id="page-24-2"></span>**4.2 Problems with bridge link configuration (only W1002n)**

#### **(ID 11424)**

Various problems occurred with the automatic configuration of a WDS bridge link in the 5 GHz band.

The problems have been solved.

# <span id="page-25-0"></span>**4.3 Bridge link automatic configuration incorrect (only W1002n)**

### **(ID 11622)**

The automatic configuration consists of two phases: the actual configuration process and establishing the connection.

If an automatic configuration was started and if the *OPERATION MODE* = Bridge field was set in the FCI menu *WIRELESS LAN → WLANx → RADIO SETTINGS → ICON TO CHANGE AN ENTRY*, the **Start Auto Config** button was available after the first phase in the *WIRELESS LAN* ➜ *WLANX* ➜ *BRIDGE LINKS* ➜ *AUTO CONFIG ICON* menu. If the user clicked the button during the second phase, errors occurred and the configuration could not be completed.

The problem has been solved.

# <span id="page-25-1"></span>**4.4 Help page not displayed**

### **(ID n/a)**

When configuring a MAC bridge, the corresponding online help page was not displayed.

The problem has been solved.

# <span id="page-26-0"></span>**4.5 ISDN Login language not available (only R1xxx/R3xxx/R4xxx)**

### **(ID 9794)**

If the value ISDN Login was selected in the *SERVICE* field in the FCI menu *PHYSICAL INTERFACES* ➜ *ISDN PORTS* ➜ *MSN CONFIGURATION* ➜ **New**, the default setting *BEARER SERVICE* = Data + Voice was applied although Voice was not available for incoming connections.

The problem has been solved.

# <span id="page-26-1"></span>**4.6 WLAN packets not passed (only W1002n)**

#### **(ID 11531)**

If the *SECURITY MODE* = WPA-PSK or *SECURITY MODE* = WPA Enterprise setting was set for an access point **W1002n**, the clients can be registered and authenticated successfully after rebooting the access point (AP), but no sessions could be initiated from the LAN behind the AP. Broadcast and multicast packets, which have been sent by the AP, were ignored by the clients.

The problem has been solved.

### <span id="page-26-2"></span>**4.7 WLAN incorrect display**

#### **(ID 11146)**

The value 1 was displayed in the *ACTION* field whilst setting up the bridge in *OPERATION MODE* = Bridge in the *WIRELESS LAN* ➜ *WLANX* ➜ *BRIDGE LINKS* menu in the FCI menu *WIRELESS LAN* ➜ *WLANX* ➜ *RADIO SETTINGS* ➜ **Icon to change an entry**.

The problem has been solved; a red arrow is displayed instead.

# <span id="page-27-0"></span>**4.8 WLAN ad-hoc mode incorrect setting options**

### **(ID 11427)**

If the *OPERATION MODE* = Access Client field was set in the FCI menu *WIRELESS LAN* ➜ *WLANX* ➜ *RADIO SETTINGS*, superfluous setting options were displayed in the *WIRELESS LAN* ➜ *WLANX* ➜ *CLIENT LINK* menu. The *SECURITY MODE* = WPA-PSK field could be set and different options could be selected in the *WPA MODE* field.

The problem has been solved, the above settings have been removed from the FCI.

# <span id="page-27-1"></span>**4.9 WLAN wireless mode - different descriptions**

### **(ID n/a)**

Different texts were displayed in the *WIRELESS MODE* field in devices with and without 802.11n in the FCI menu *WIRELESS LAN* ➜ *WLANX* ➜ *RADIO SETTINGS*.

The problem has been solved; the texts are now the same.

# <span id="page-28-0"></span>**4.10 WLAN incorrect channel displayed (only W1002n)**

#### **(ID 11425)**

If the field *OPERATION MODE* = Access Point was set in the FCI menu *WIRELESS LAN* ➜ *WLANX* ➜ *RADIO SETTINGS* ➜ *ICON TO CHANGE AN ENTRY*, the configure channel was displayed instead of the channel currently being used in the *CHANNEL IN USE* column in the *WIRELESS LAN* ➜ *WLANX* ➜ *RADIO SETTINGS* menu.

The problem has been solved.

## <span id="page-28-1"></span>**4.11 IPSec peers incorrect display**

#### **(ID 11637)**

All IPSec peers were displayed, even those not configured manually, in the FCI menu *VPN* ➜ *IPSEC* ➜ *IPSEC PEERS*.

The problem has been solved, only peers that can be configured manually are displayed.

# <span id="page-28-2"></span>**4.12 IPSec phase-2 bundles do not transmit local network**

#### **(ID 11409)**

Local network not transmitted with IPSec phase-2 bundles, if no local IP address was configured on the router.

The problem has been solved.

## <span id="page-29-0"></span>**4.13 Firewall - QoS incorrect display**

#### **(ID 11863)**

The assignment of filter rules to interfaces displayed in the FCI menu *FIREWALL* ➜ *POLICIES* ➜ *QOS* does not match the configured assignment.

The problem has been solved.

# <span id="page-29-1"></span>**4.14 VoIP - Media Gateway - Registrar field missing**

#### **(ID 11758)**

The *REGISTRAR* field was not displayed in the FCI menu *VOIP* ➜ *MEDIA GATEWAY* ➜ *SIP ACCOUNTS* ➜ **New**.

The problem has been solved.

### <span id="page-29-2"></span>**4.15 VoIP incorrect display**

#### **(ID 11726)**

The columns for the fields in the FCI menu *VoIP* → *MEDIA GATEWAY* → **EXTENSIONS** → New → Advanced Settings were displayed wider than in the *BASIC PARAMETERS* area.

The problem has been solved, the display on the page has uniform widths in all areas.

# <span id="page-30-0"></span>**4.16 VoIP ISDN trunks missing**

**(ID n/a)**

FCI menu *VoIP* → *MEDIA GATEWAY* → *ISDN TRUNKS* missing.

The problem has been solved, the menu is displayed.

## <span id="page-30-1"></span>**4.17 VoIP - No display**

### **(ID n/a)**

No values were displayed in the *ASSOCIATED LINE* column in the FCI menu *VOIP* ➜ *MEDIA GATEWAY* ➜ *CALL TRANSLATION*.

The problem has been solved.

# <span id="page-30-2"></span>**4.18 VoIP - SIP accounts incorrect display**

### **(ID n/a)**

The *EXTERNAL ADDRESS* column was displayed for SIP accounts with disabled trunk mode in the FCI menu *VOIP* ➜ *MEDIA GATEWAY* ➜ *CALL TRANSLATION*.

The problem has been solved.

# <span id="page-31-0"></span>**4.19 VoIP - Trunk setting options not displayed**

### **(ID n/a)**

If the field *TRUNK MODUS* = gw-trunk was set in the FCI menu *VOIP* ➜ *MEDIA GATEWAY* ➜ *SIP ACCOUNTS* ➜ **New**, the *TRUNK SETTINGS* menu was not displayed.

The problem has been solved.

# <span id="page-31-1"></span>**4.20 VoIP provider not displayed**

### **(ID n/a)**

In the FCI menu *VOIP* ➜ *MEDIA GATEWAY* ➜ *CALL ROUTING* the VoIP providers with *TRUNK MODE* = gw-trunk set in the *VOIP* ➜ *MEDIA GATEWAY* ➜ *SIP ACCOUNTS* ➜ **New** menu were not displayed.

The problem has been solved.

# <span id="page-31-2"></span>**4.21 VoIP selection incomplete**

### **(ID n/a)**

If the field *TRUNK MODUS* = Client was set in the FCI menu *VOIP* ➜ *MEDIA GATEWAY* ➜ *SIP ACCOUNTS* ➜ **New**, the Display only option was not displayed in the list in the *SIP HEADER FIELD(S) FOR CALLER ADDRESS* field.

The problem has been solved.

### <span id="page-32-0"></span>**4.22 VoIP - Incorrect display**

### **(ID n/a)**

No values were displayed in the *SUBSCRIBER NUMBER* and *CALLED LINE* columns in the FCI menu *VOIP* ➜ *MEDIA GATEWAY* ➜ *CLID TRANSLATION*.

The problem has been solved.

## <span id="page-32-1"></span>**4.23 IP/MAC Binding restricted**

### **(ID 11756)**

In the FCI menu *LOCAL SERVICES* ➜ *DHCP SERVER* ➜ *IP/MAC BINDING* it was not possible to assign two different MAC addresses to the same IP address. An error message appeared.

The problem has been solved. You can now assign the same IP address twice in order to connect a laptop via LAN and via WLAN for example.

# <span id="page-32-2"></span>**4.24 E-mail Alert - Subsystem missing**

#### **(ID 11554)**

The WLAN option was missing in the list under *SUBSYSTEM* **Add** in the FCI menu *EXTERNAL REPORTING* ➜ *E-MAIL ALERT* ➜ *E-MAIL ALERT RECIPIENT* ➜ **New**.

The problem has been solved; the list has been expanded.

# <span id="page-33-0"></span>**4.25 Setup Tool - Multicast - Stacktrace for IGMP**

### **(ID 11508)**

If for VDSL (Very High Speed Digital Subscriber Line) the field *STATUS* = enabled in the setup tool menu  $IP \rightarrow MULTICAST$  and the field **STATUS** = up in the *IP* → *MULTICAST* → *IGMP* menu and if *MODE* = v3only was set and two entries were created with **ADD** and one of these entries was then changed, saving these settings resulted in a panic followed by stacktrace and reboot.

The problem has been solved.

# <span id="page-33-1"></span>**4.26 Setup Tool - IPSec - Incorrect input mask for Block Time field**

### **(ID 11840)**

A value of up to four digits could be entered in the *BLOCK TIME* field in the setup tool menu *IPSEC* ➜ *IKE (PHASE 1)* ➜ **Edit** ➜ **Add**, although the value range for this field -1 to 86400. In the FCI the input options were correct.

The problem has been solved.